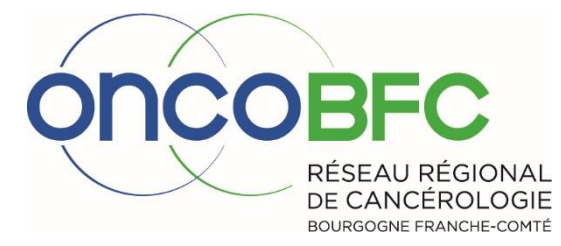

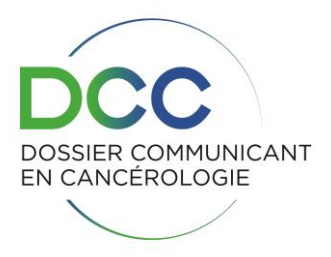

# **Guide utilisateur DCC**

Mise à jour Février 2020

Antenne Dijon : 10 boulevard Maréchal de Lattre de Tassigny - BP 77908 – 21079 DIJON Cedex / Tél : 03 80 48 65 60 Antenne Besançon : Pôle cancérologie – 3 Boulevard Fleming - 25030 BESANCON Cedex / Tél : 03 81 53 92 38

# **Sommaire**

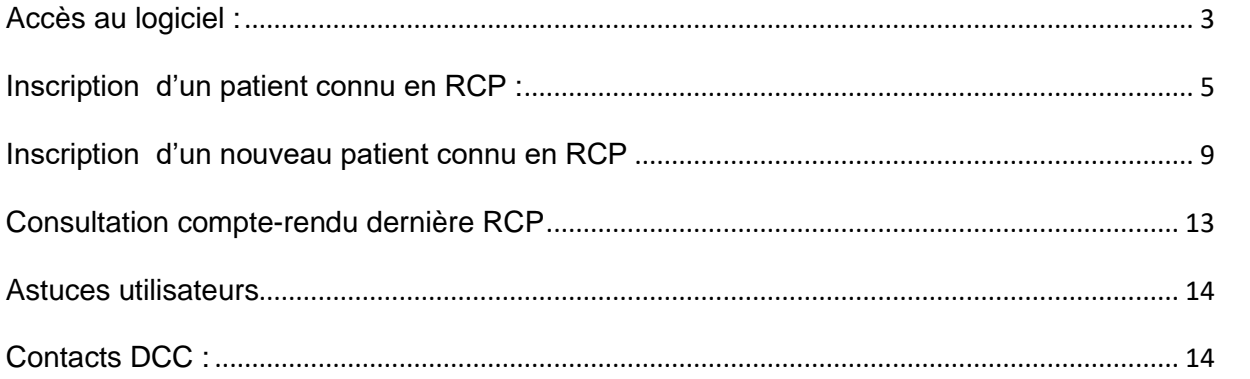

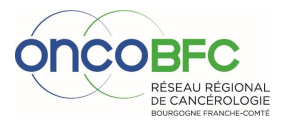

 $\begin{pmatrix} 2 \end{pmatrix}$ 

# <span id="page-2-0"></span>**Accès au logiciel :**

- ⇒ Utilisation du navigateur « FIREFOX » (possibilité de se créer un raccourci « DCC » avec « Firefox » sur son bureau).
- $\Rightarrow$  Rechercher « Portail fc santé »

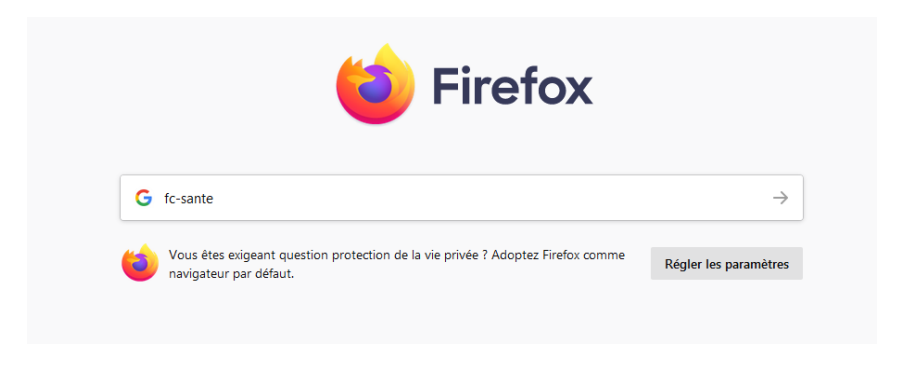

 $\Rightarrow$  Entrer vos identifiant/mot de passe :

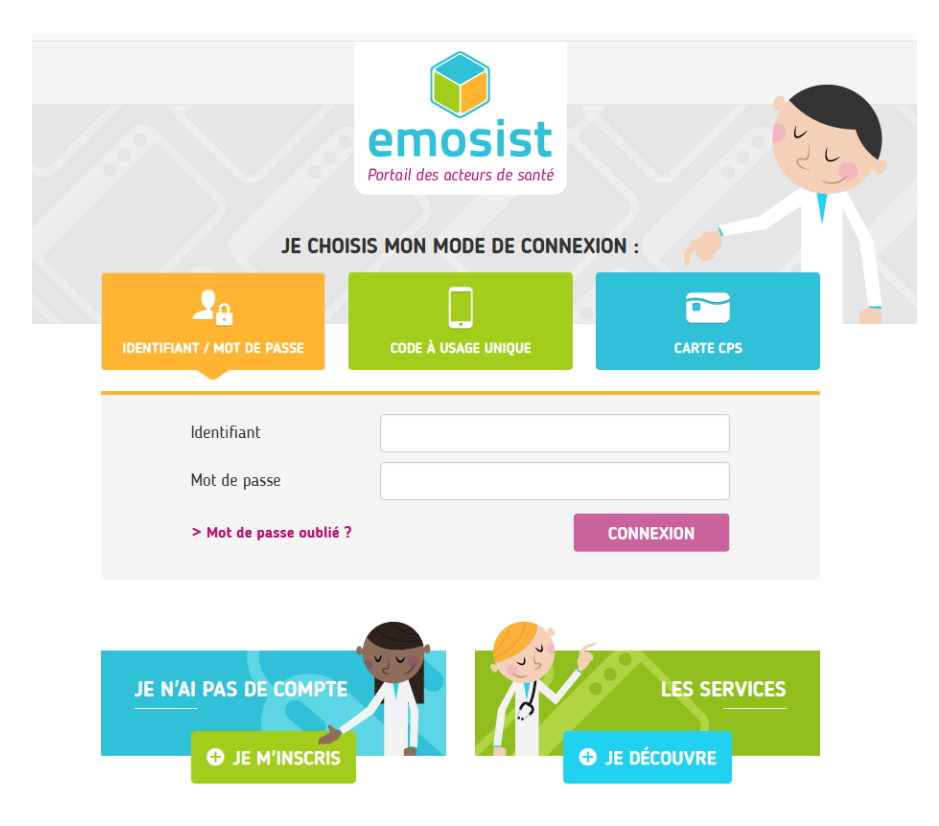

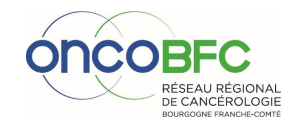

**3**

#### $\Rightarrow$  Cliquer sur l'application DCC

I

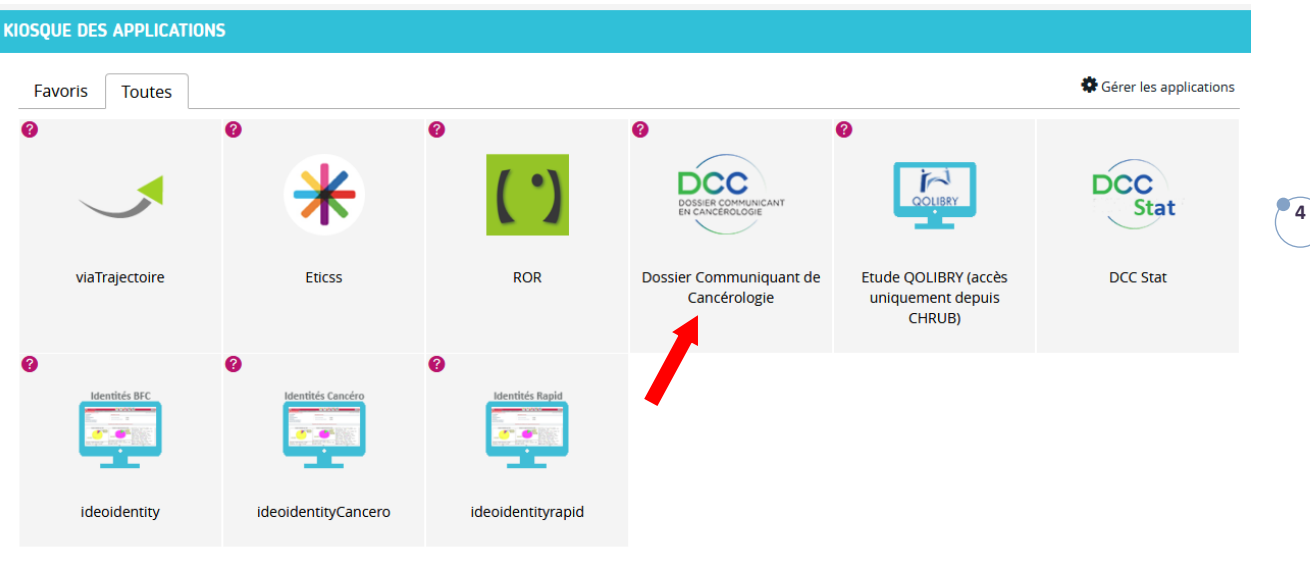

Bienvenue sur cette nouvelle version du portail fc-sante.<br>Cliquez sur une application pour y accéder.<br>Si vous rencontrez des difficultés d'accès, vous pouvez nous contacter à l'adresse enrs@emosist.fr.

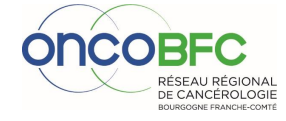

# <span id="page-4-0"></span>**Inscription d'un patient connu en RCP :**

#### **ETAPE 1 : Recherche de l'identité**

#### $\Rightarrow$  Entrer le nom de naissance, prénom et date de naissance puis « rechercher »

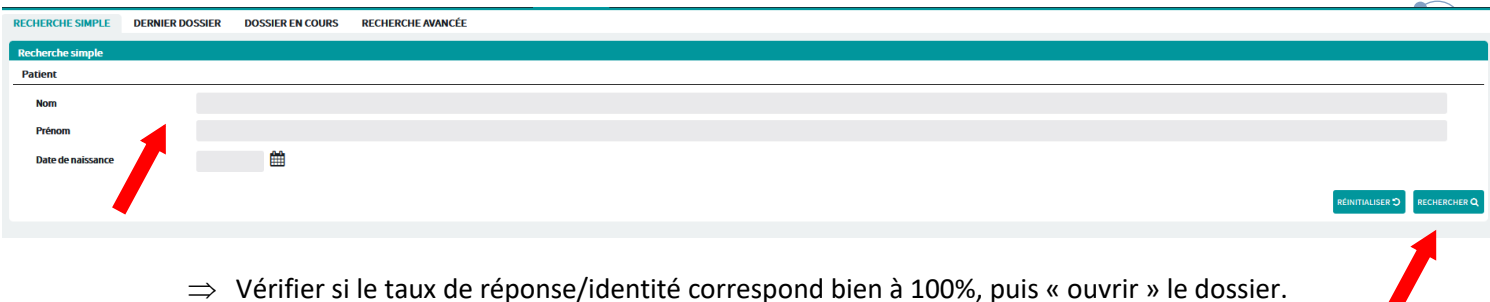

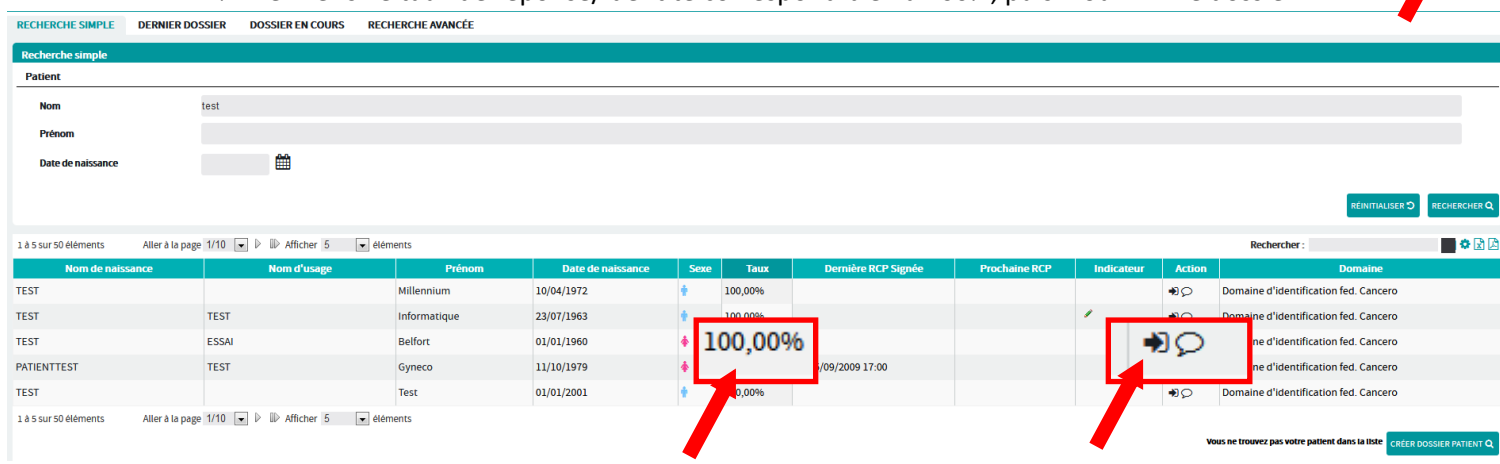

#### **ETAPE 2 : Inscription en RCP**

Tous les documents déjà validés apparaissent dans le « résumé du parcours » et sont consultables.

 $\Rightarrow$  Si « Pathologie » déjà existante, cliquer dans la pathologie correspondante, sur « RCP » ou « picto » en face de la RCP

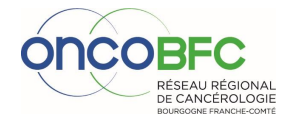

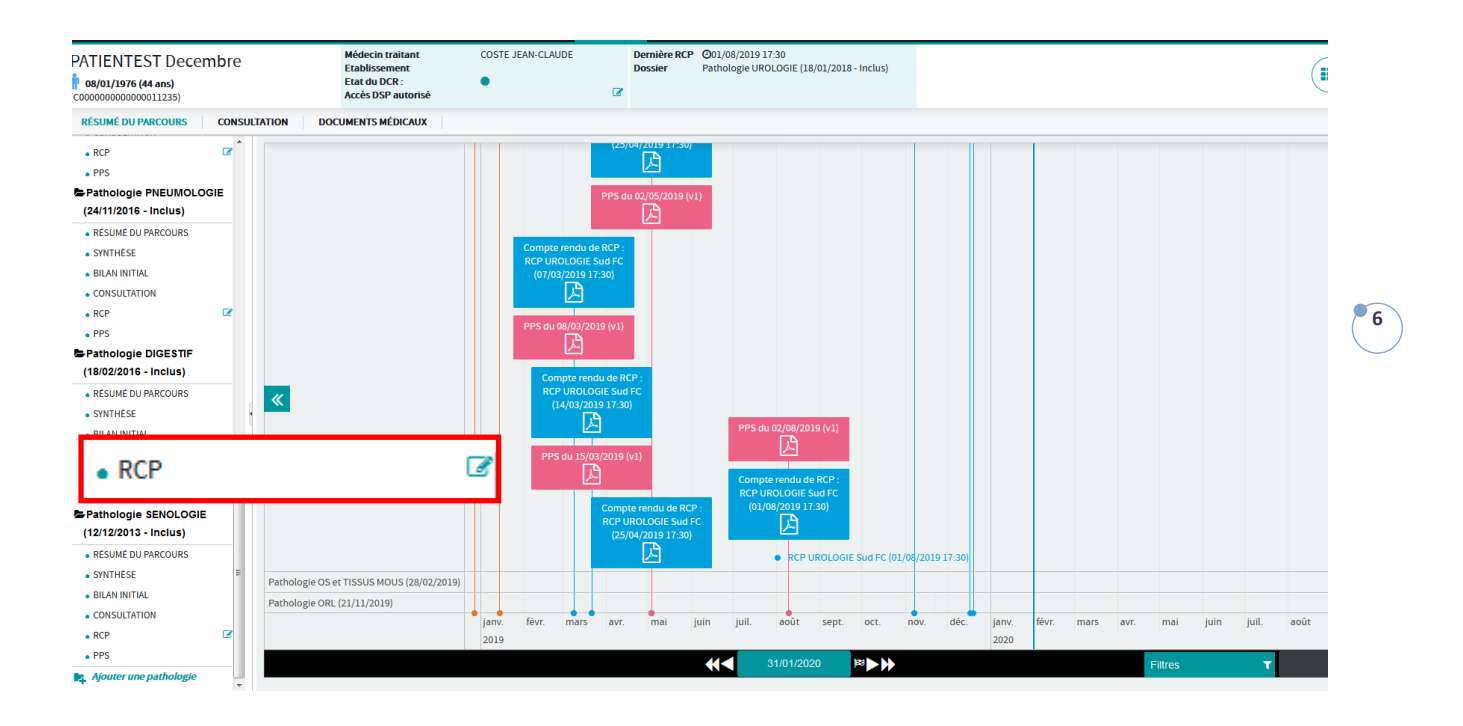

 $\Rightarrow$  Si « Pathologie » nouvelle, cliquer sur «ajouter une pathologie» et remplir « bilan initial » de cette pathologie, puis inscrire en RCP.

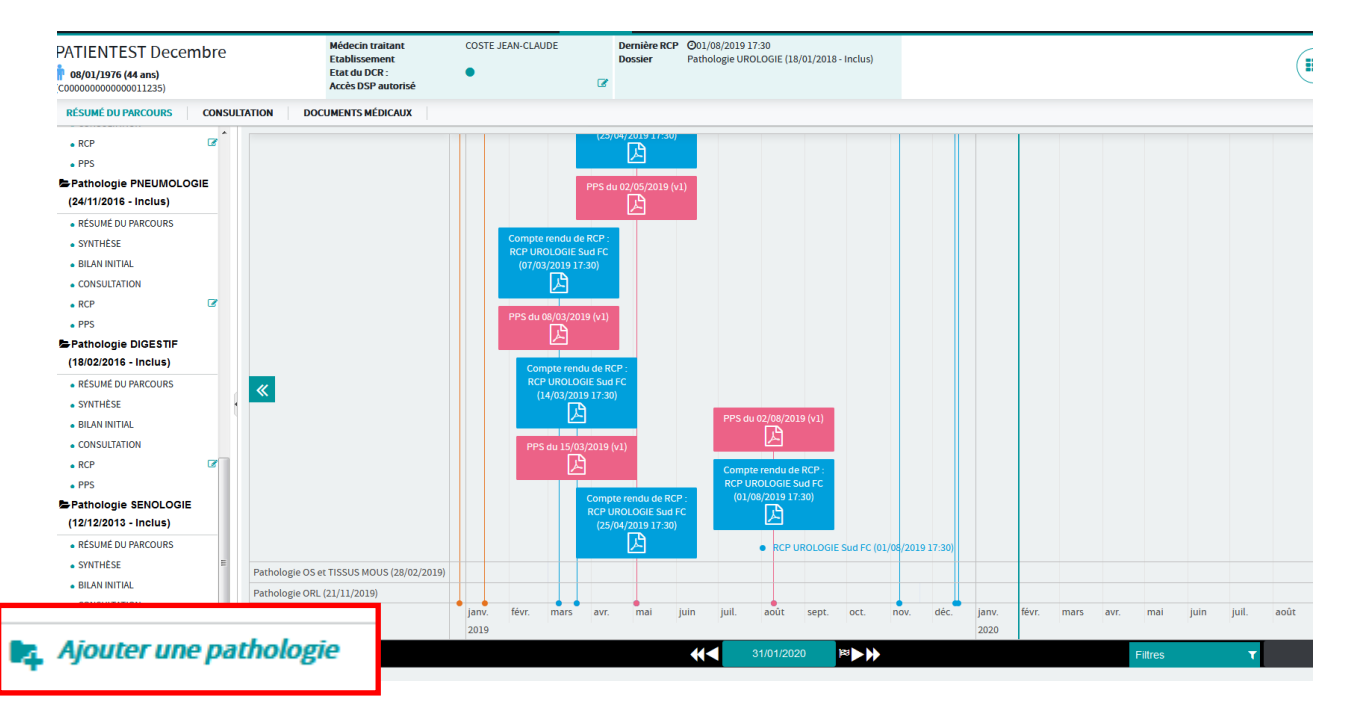

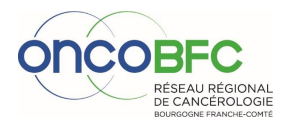

#### **Inscription en RCP**

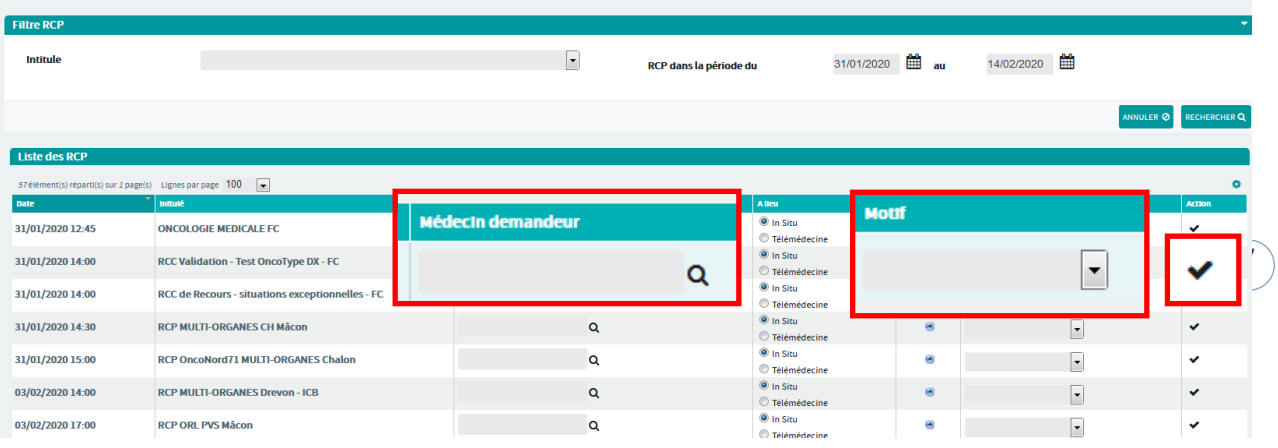

#### **ETAPE 3 : Remplir « fiche RCP », puis « Sauvegarder »**

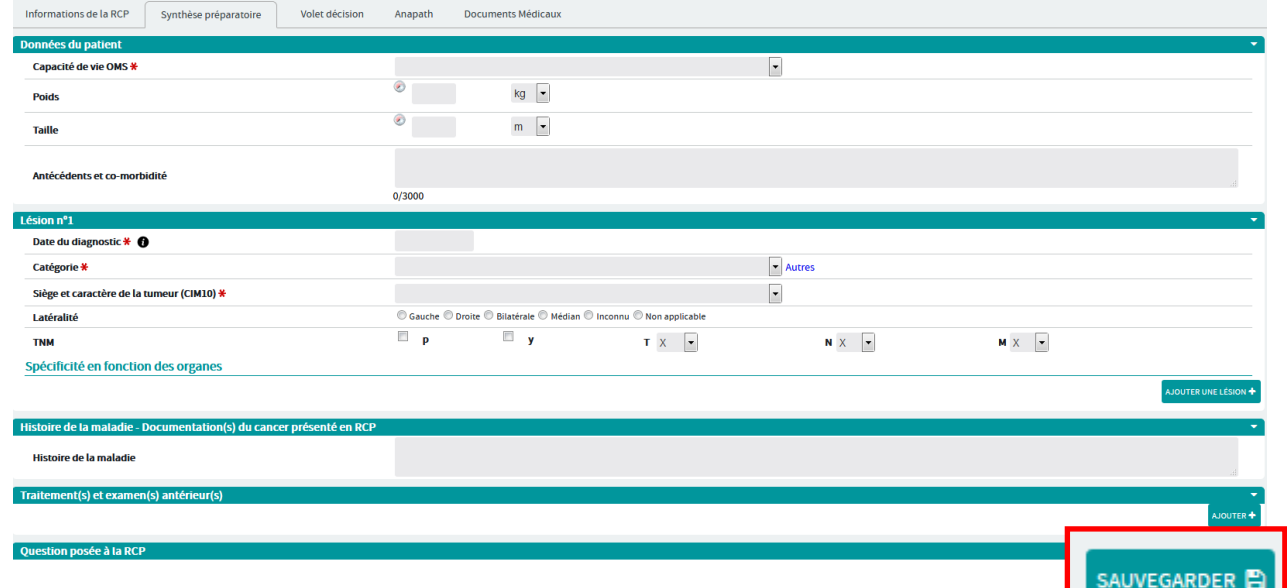

# Pour **remplir, actualiser ou modifier les données** de la fiche RCP :

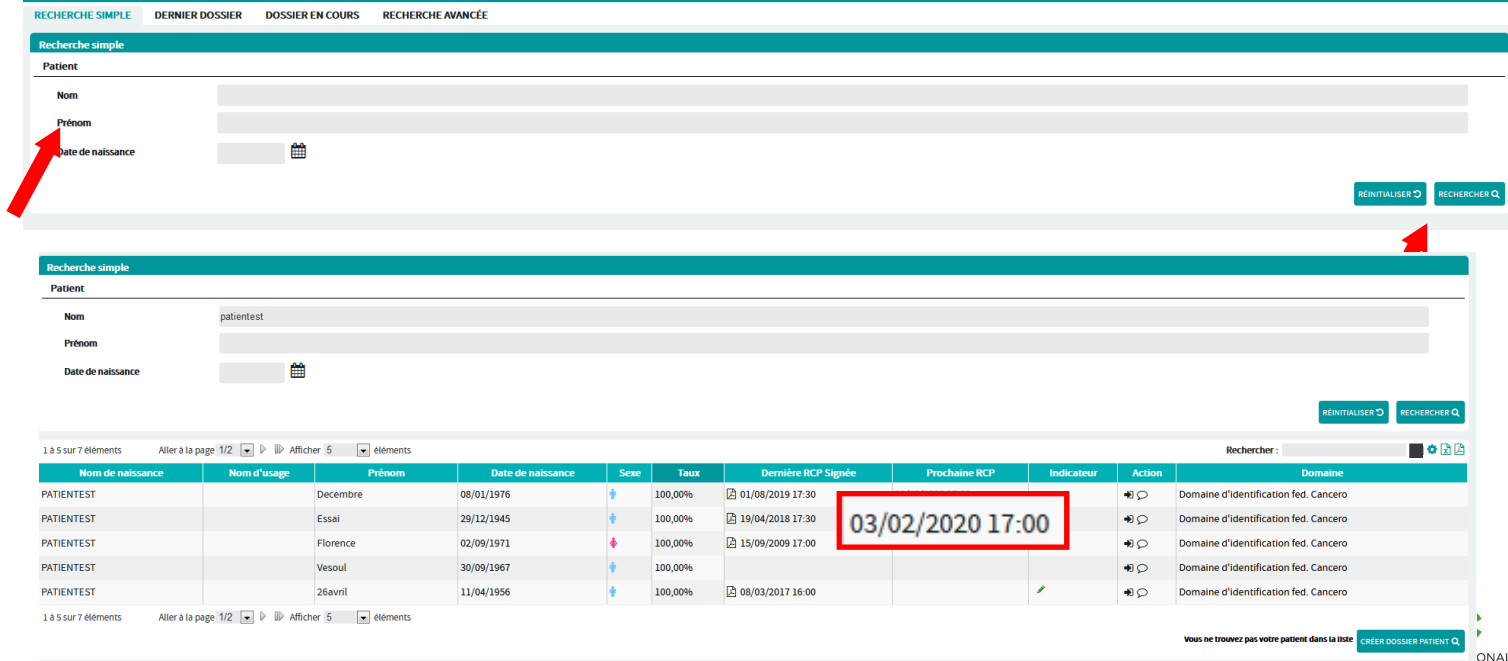

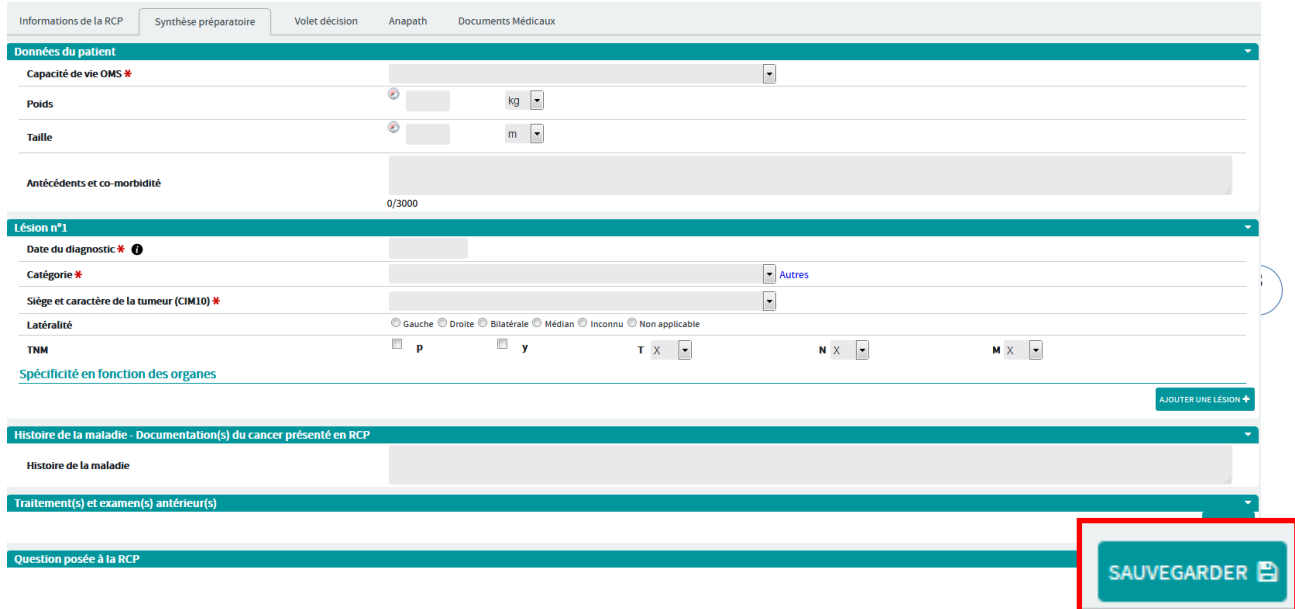

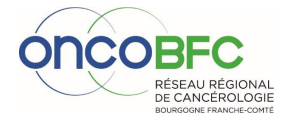

### <span id="page-8-0"></span>**Inscription d'un nouveau patient connu en RCP**

#### **ETAPE 1 : Recherche de l'identité**

 $\Rightarrow$  Entrer le nom de naissance, prénom et date de naissance puis « rechercher »

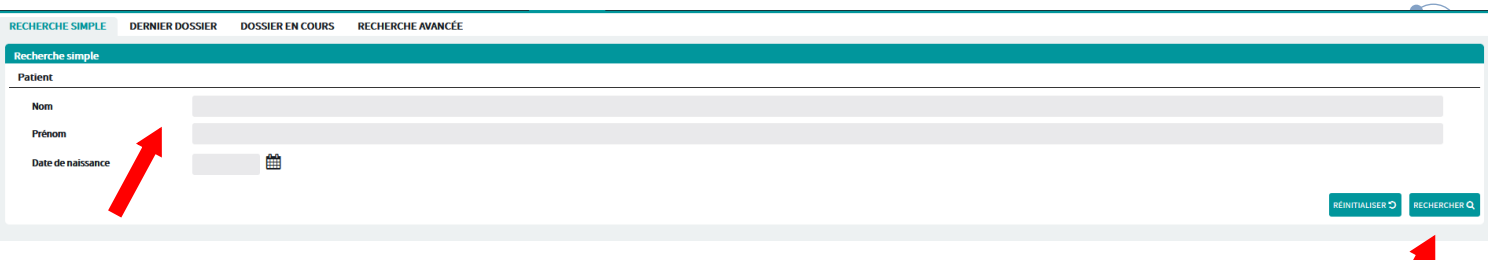

 $\Rightarrow$  Si l'identité du patient apparait, vérifier la provenance de l'identité en cliquant sur  $\Omega$  puis cliquer sur « + » pour récupérer les données administratives

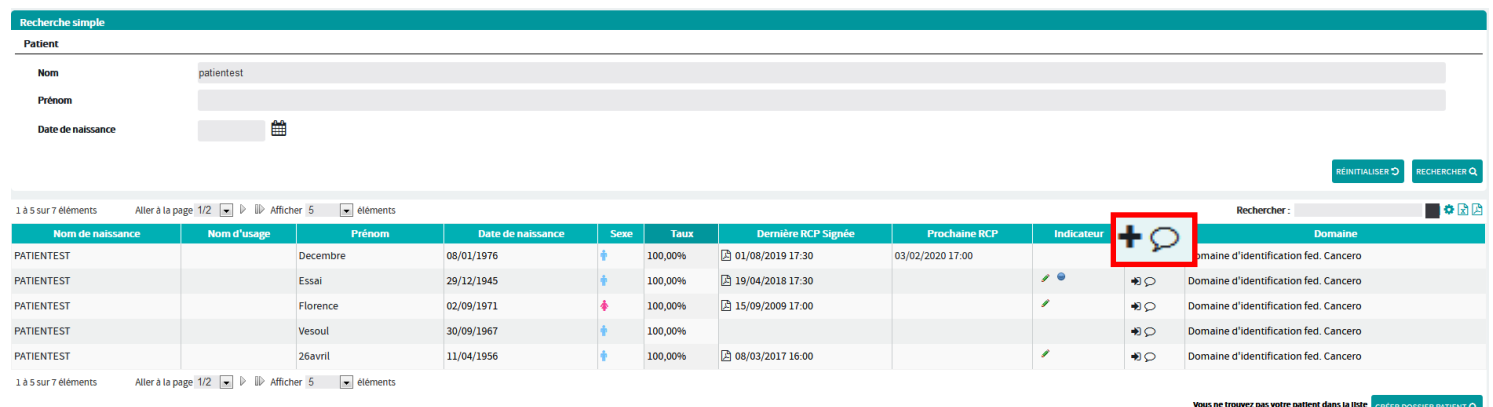

 $\Rightarrow$ 

#### $\Rightarrow$  Si l'identité du patient n'apparait pas, cliquer sur créer un dossier

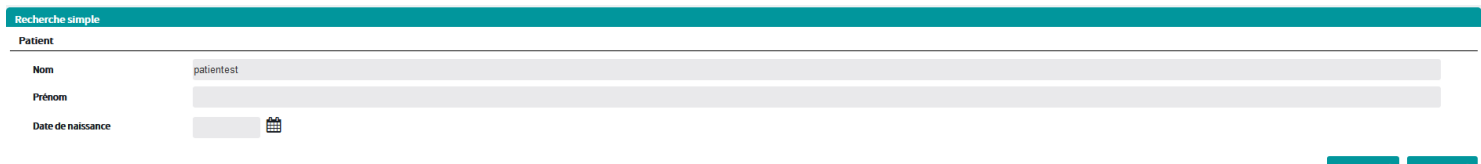

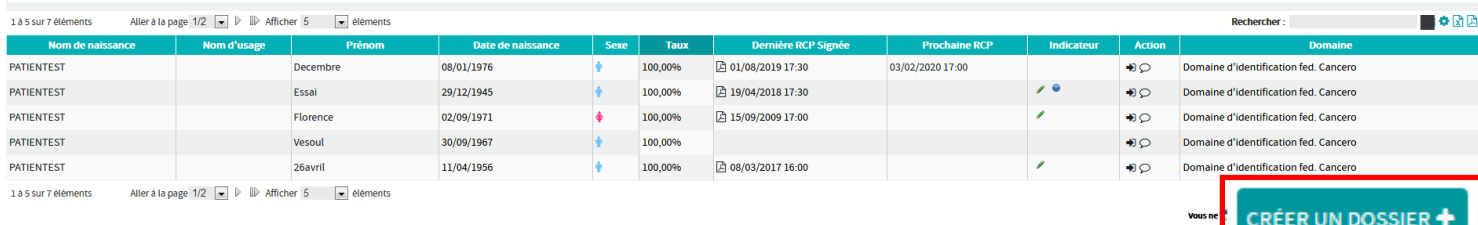

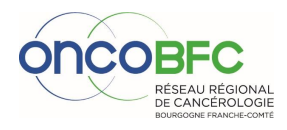

**Service** 

#### **ETAPE 2 : Créer un dossier**

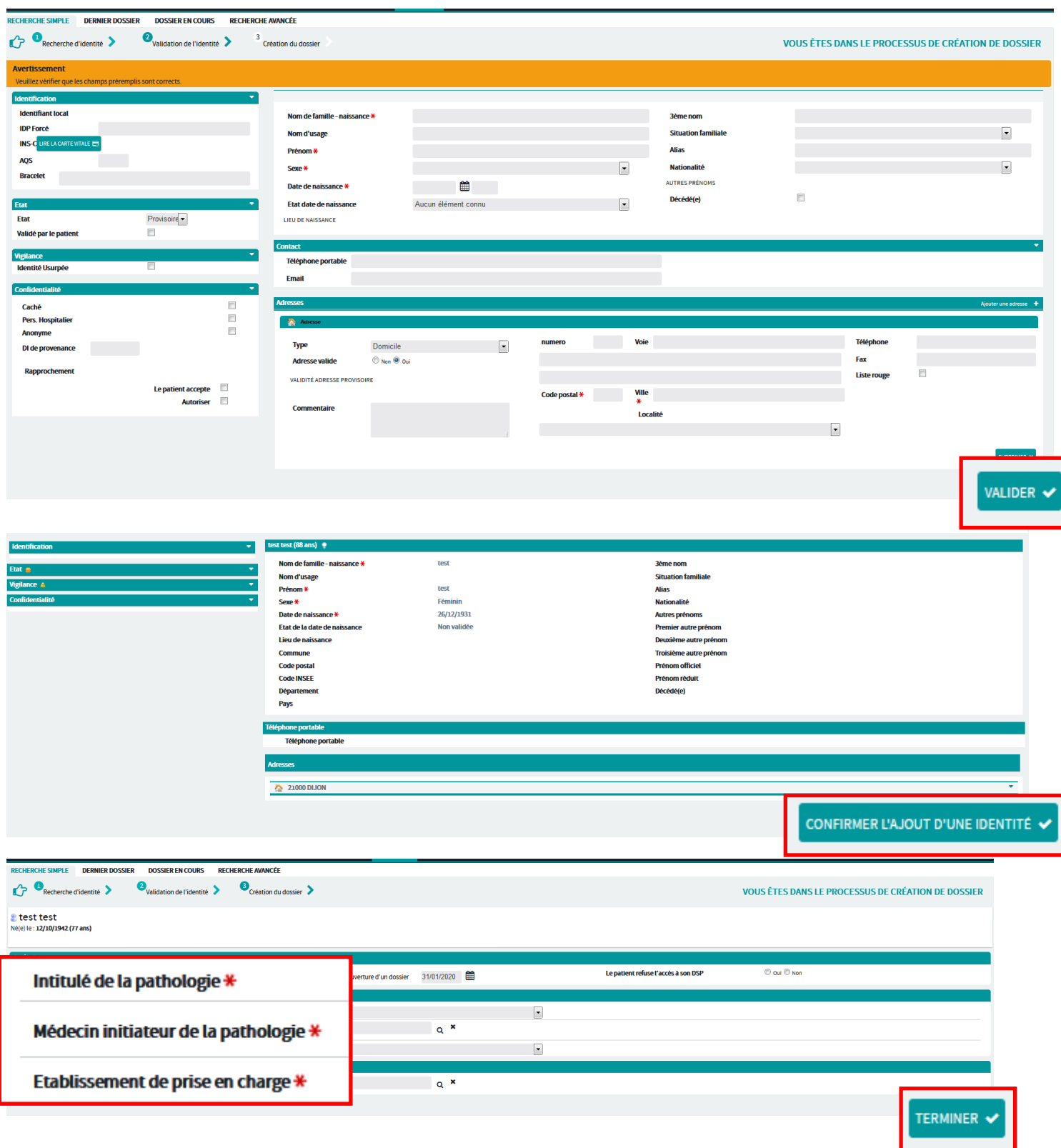

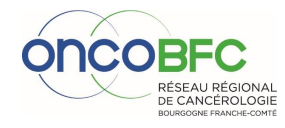

#### **ETAPE 3 : Inscrire en RCP**

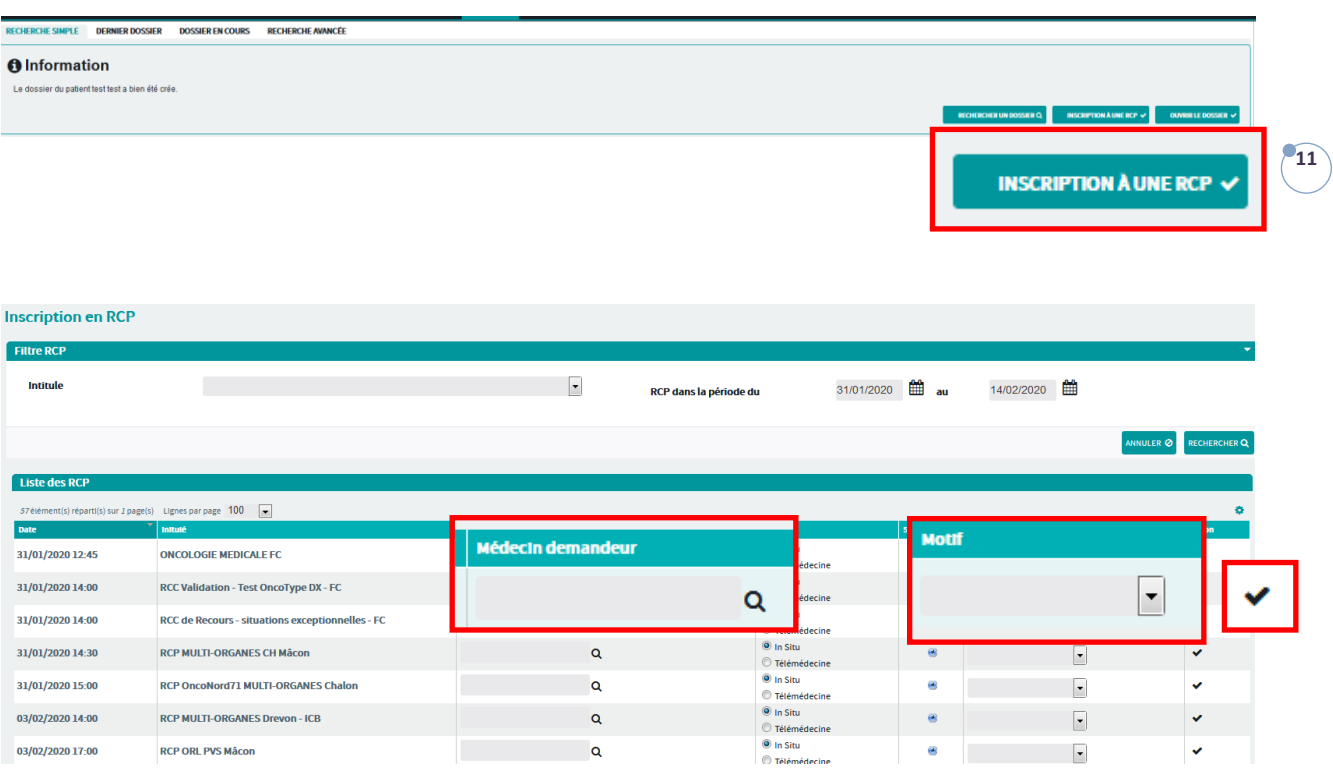

#### **ETAPE 4 : Remplir « fiche RCP », puis « Sauvegarder »**

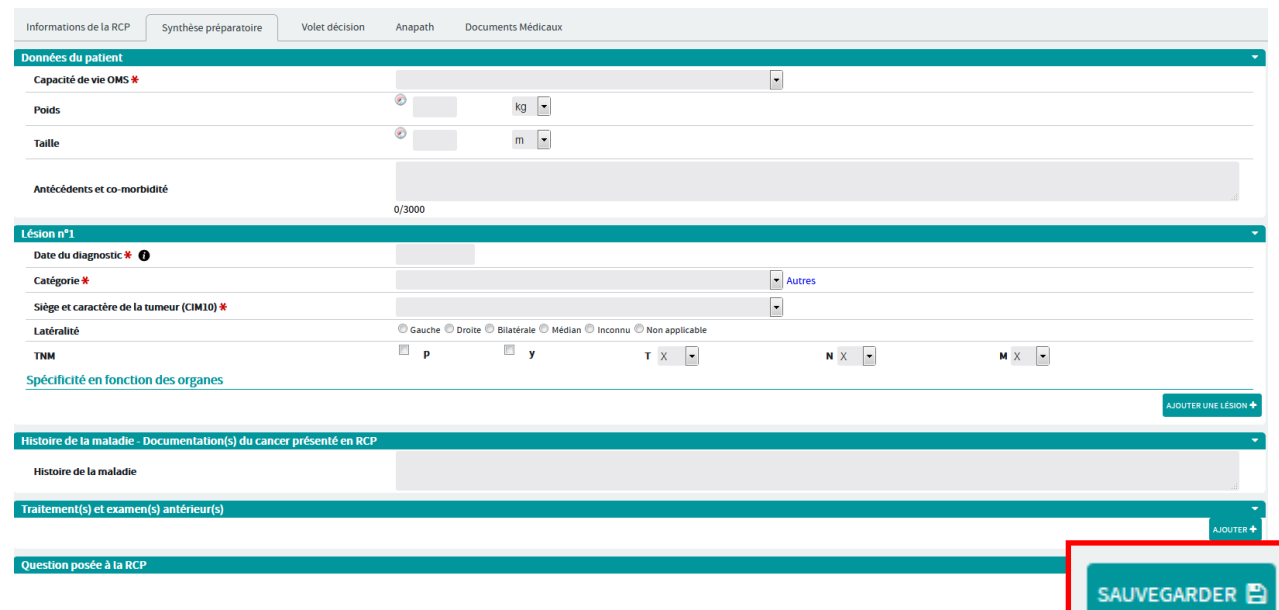

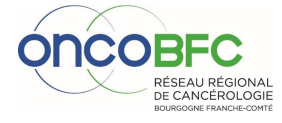

#### Pour **remplir, actualiser ou modifier les données** de la fiche RCP :

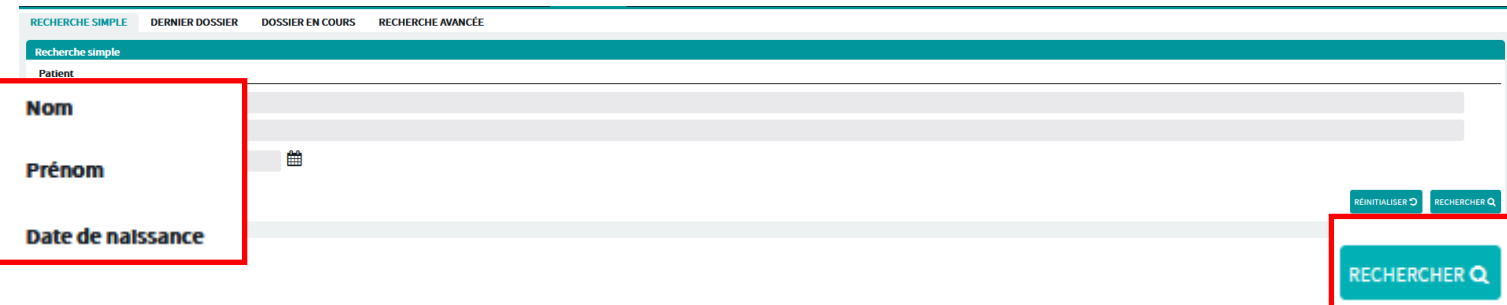

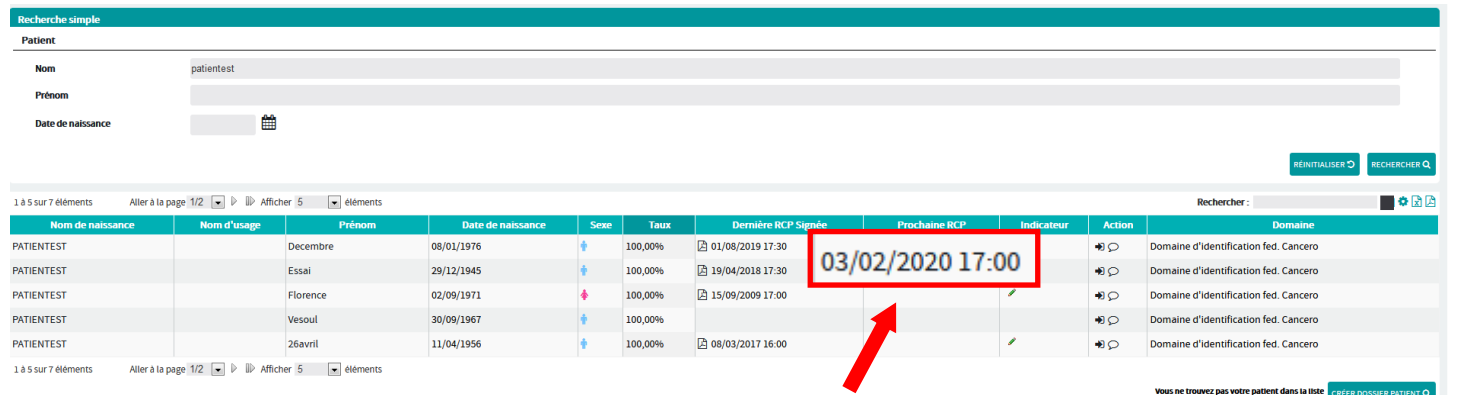

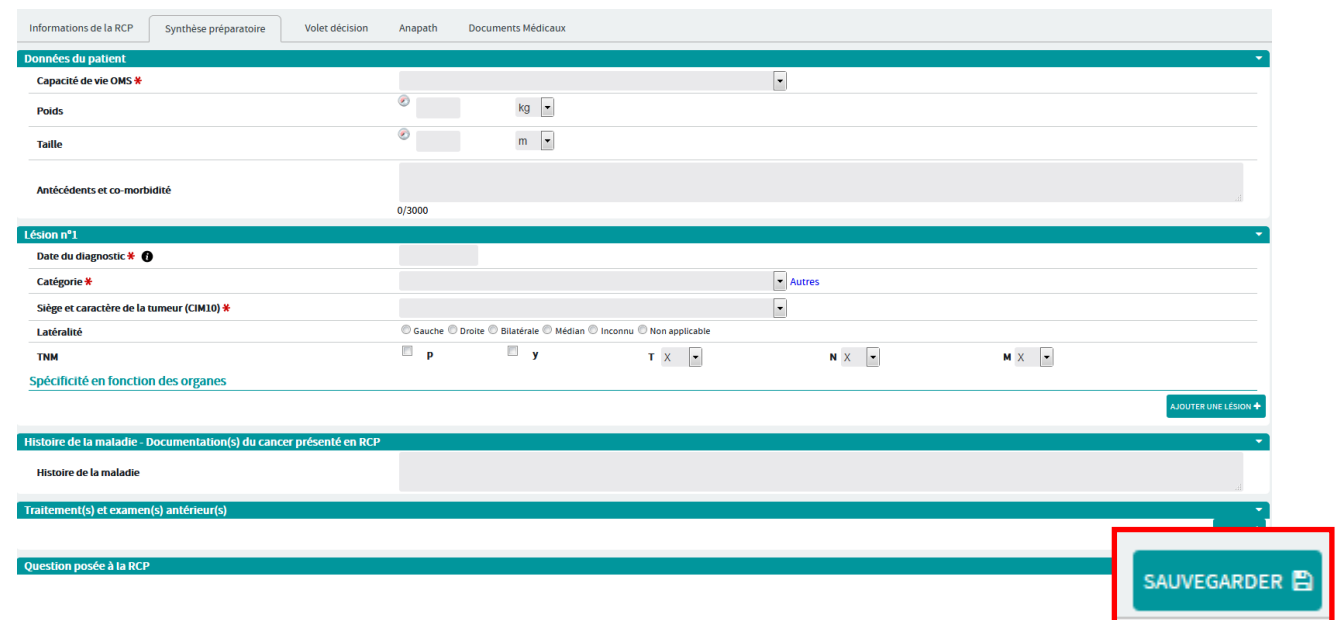

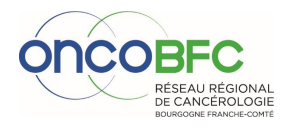

# <span id="page-12-0"></span>**Consultation compte-rendu dernière RCP**

#### **ETAPE 1 : Recherche de l'identité**

 $\Rightarrow$  Entrer le nom de naissance, prénom et date de naissance puis « rechercher »

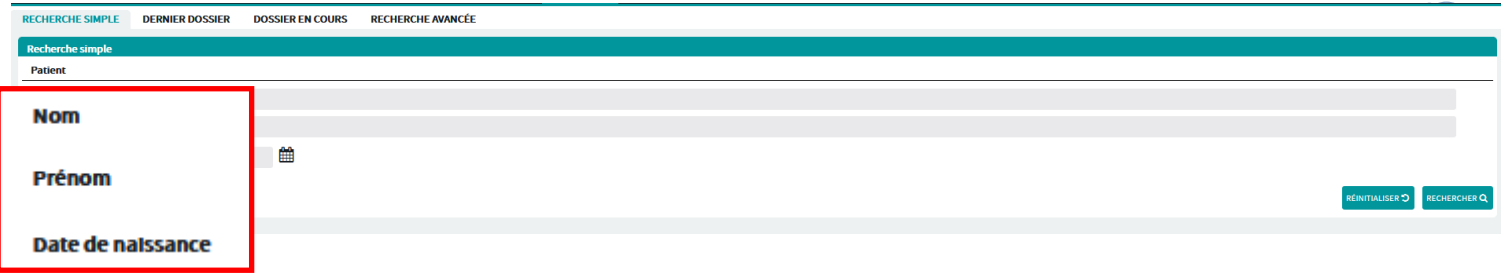

 $\Rightarrow$  Vérifier si le taux de réponse/identité correspond bien à 100%, puis cliquer sur le logo pdf dans « dernière RCP signée ».

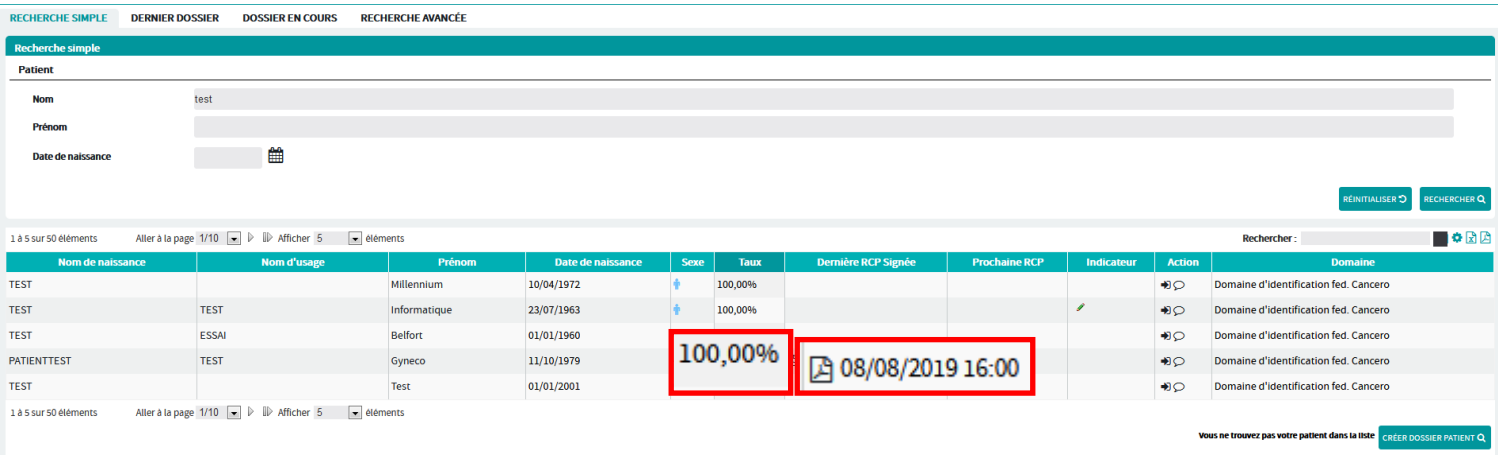

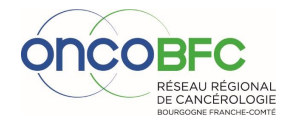

# <span id="page-13-0"></span>**Astuces utilisateurs**

• Je veux obtenir un accès au DCC

Contactez le réseau oncoBFC par téléphone ou par mail en précisant votre identité, votre spécialité, votre établissement et votre adresse mail.

• Mon compte est bloqué

Après 3 tentatives infructueuses de saisie du mot de passe, le compte est temporairement bloqué pour 20 mn. Ce délai écoulé, vous pourrez à nouveau saisir vos identifiant et mot de passe.

• J'ai oublié mon mot de passe

Vous pourrez réinitialiser votre mot de passe en cliquant sur réinitialiser mon mot de passe. Un mail vous sera envoyé avec un lien.

• Je veux modifier les participants des RCP

Contactez le réseau oncoBFC.

# <span id="page-13-1"></span>**Contacts DCC :**

#### **Réseau oncoBFC**

Du lundi au vendredi De 8h à 18h30 Site Dijon : 03.80.48.65.60 Site Besançon : 03.81.53.92.20 dcc@oncobfc.com

#### **GRADeS BFC**

Du lundi au vendredi Après 18h30  $\bullet$  06.75.90.04.58

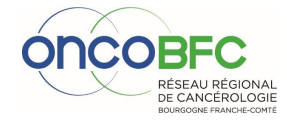

**14**